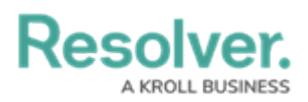

## **Edit or Delete an Alarm Alert**

Last Modified on 10/01/2019 3:04 pm EDT

## **To edit or delete an alarm alert:**

- 1. Click **Settings > Alarm Alerts**.
- 2. Locate the alarm alert you want to edit or delete or enter search terms, into the **Search** field, then click to select that alert.
- 3. To edit the alert, make any changes to the state, **Time Allowed**, **By Location**, **By Priority**, or **By Call Category** fields.
- 4. To disable the alarm alert, click the **incone isomunder Active**. Inactive officer alerts will appear with the  $\bullet$  icon.
- 5. To delete the alarm alert, click the **in** icon then click Yes to confirm.